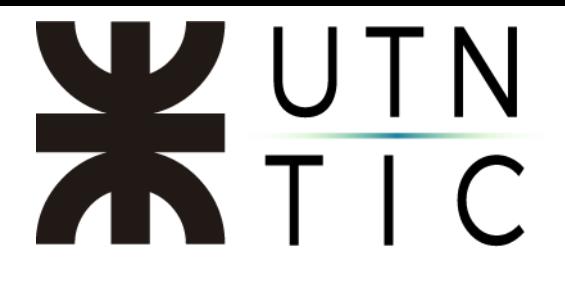

## **ACCEDER A UNA VC ZOOM**

Introducción:

El objetivo de este instructivo es brindar a los usuarios de CVG la información necesaria para poder acceder a actividades Zoom (VC).

Esta situación aplica para todos los perfiles de usuarios registrados en CVG. La limitación de acceso en este nivel no se da por permisos con zoom si no con permisos de acceso al curso propiamente.

### Paso 1:

Ingresar al CVG (Campus Virtual Global) con las credenciales propias.

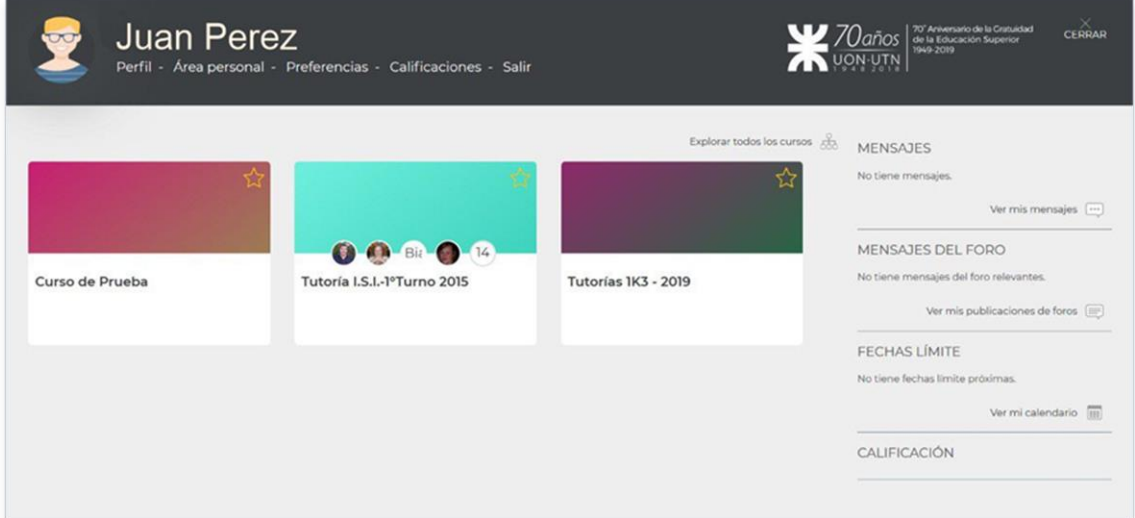

### Paso 2:

Acceder al curso donde se encuentra la actividad e ingresar a la misma.

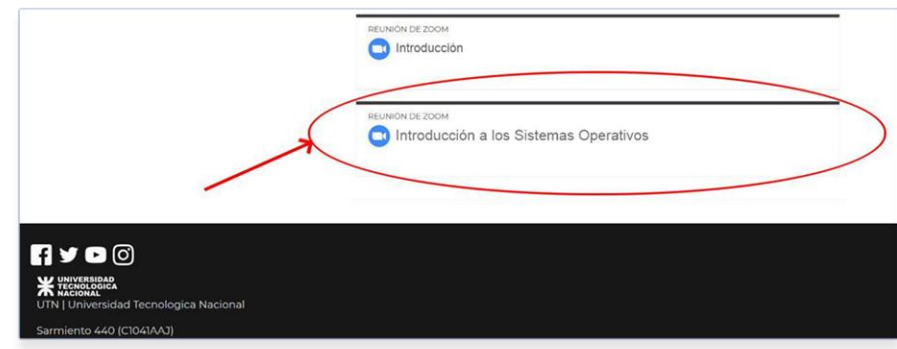

### Página 1 | 5

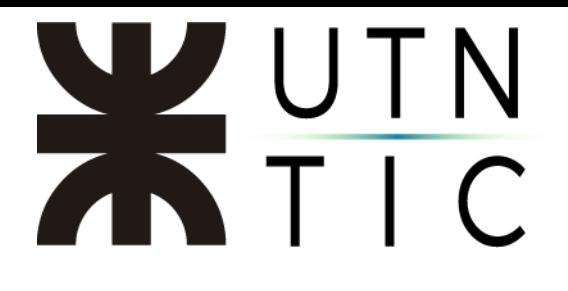

### Paso 3:

Hacer click en UNIRSE A LA REUNIÓN.

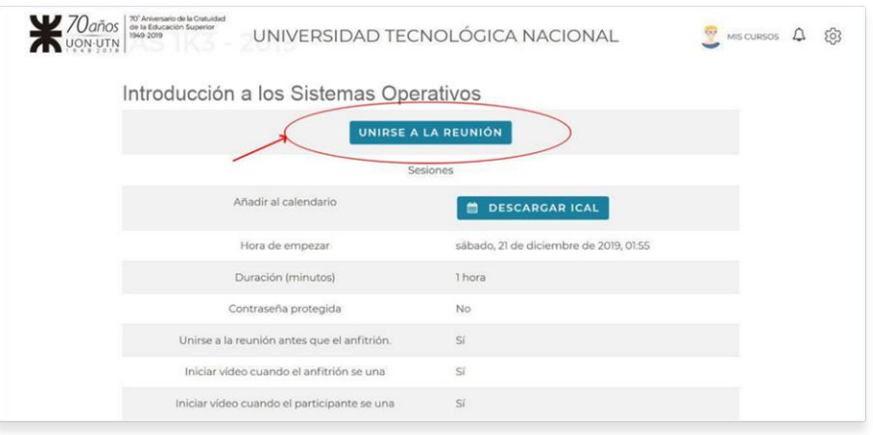

### Lo que nos mostrará el siguiente mensaje:

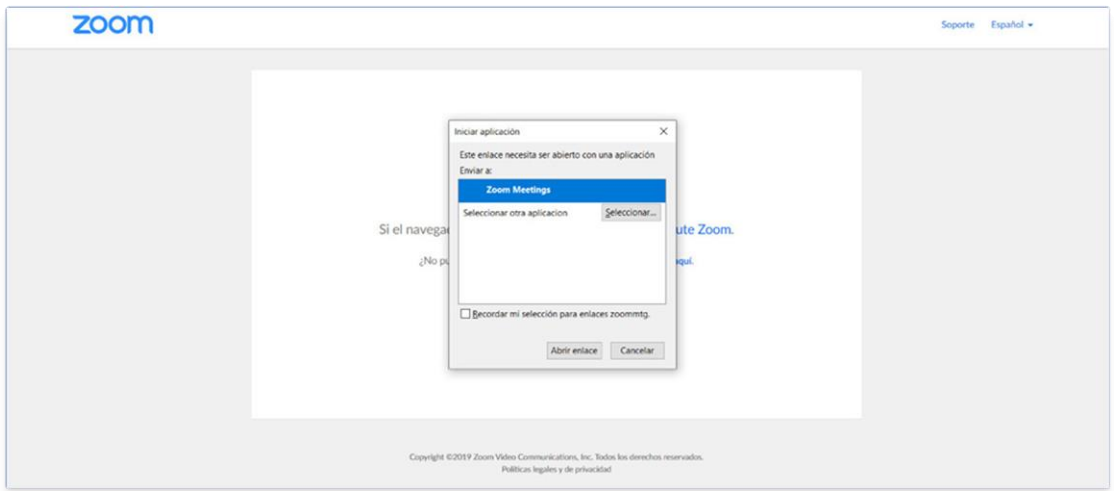

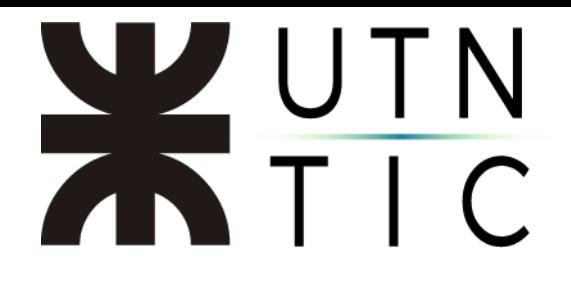

Paso 4:

Iniciar la aplicación Zoom, conectar a la VC. Se verá una pantalla como la siguiente:

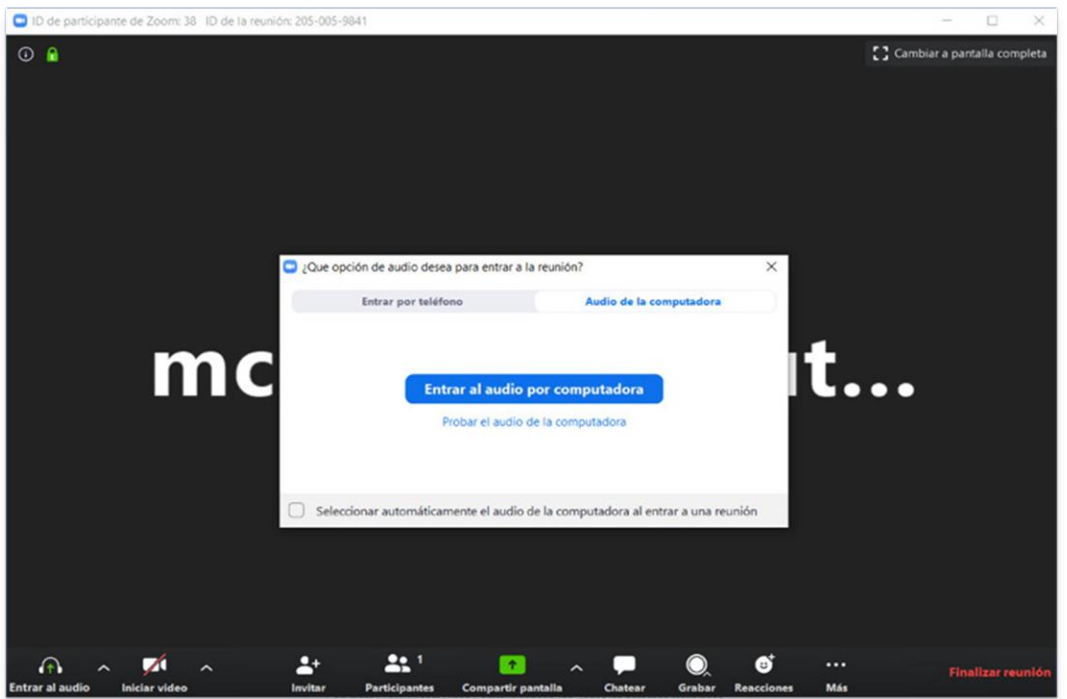

## XUTN

Aclaraciones:

• Si la conferencia no se ha iniciado, la pantalla que se verá en la actividad será la siguiente:

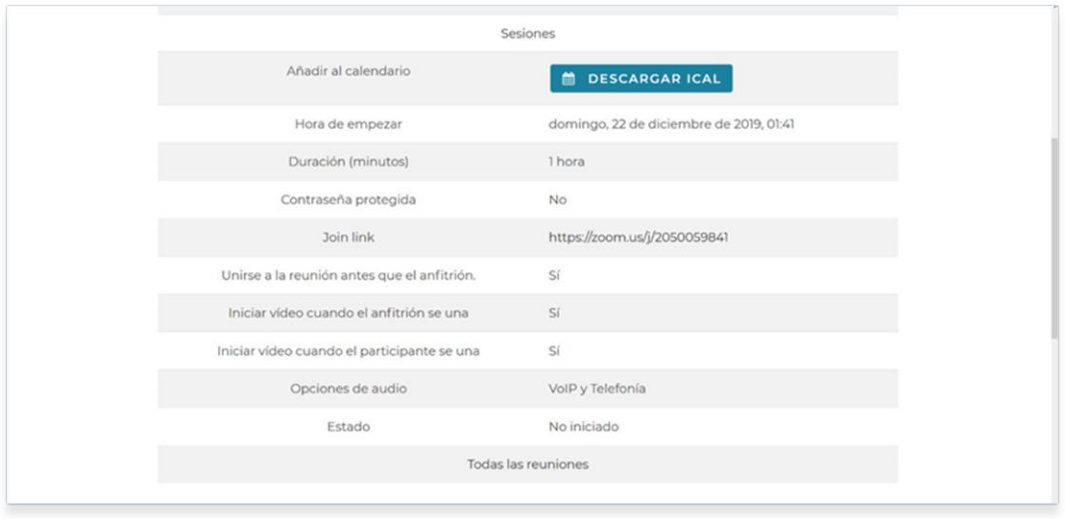

Aquí se podrán ver los datos de la actividad y descargar un archivo ical para añadir una notificación a nuestro calendario.

• Si no se tiene instalada la aplicación Zoom, el navegador nos ofrecerá descargarla.

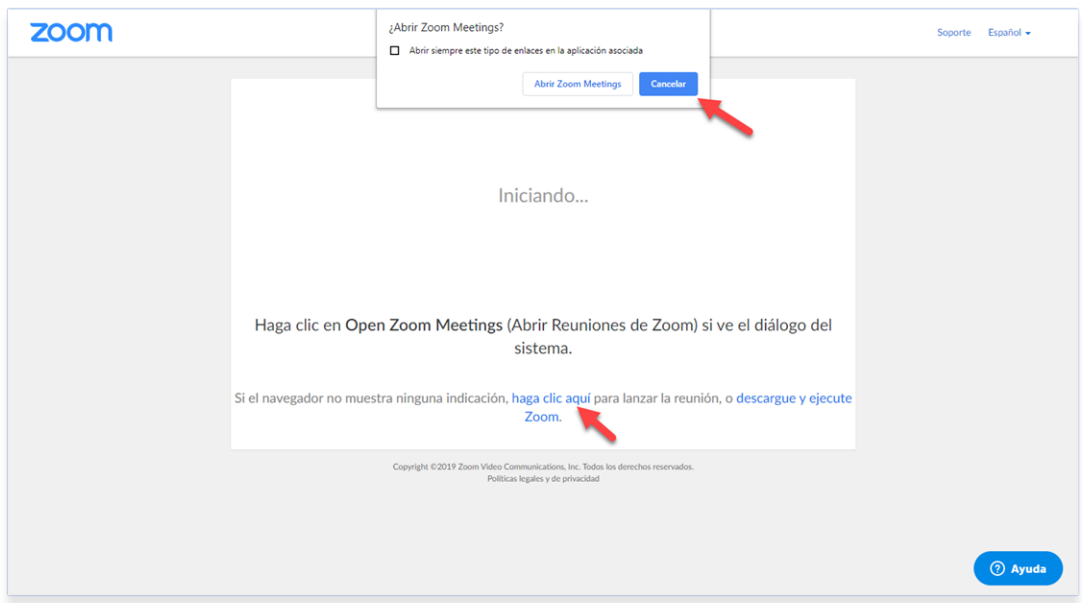

Hacer click en *haga click aquí* y cancelar la descarga dos veces, dará la opción de unirse a través del navegador.

# XUTN

Iniciando...

Haga clic en Open Zoom Meetings (Abrir Reuniones de Zoom) si ve el diálogo del sistema.

Si el navegador no muestra ninguna indicación, haga clic aquí para lanzar la reunión, o descargue y ejecute Zoom.

Si no puede descargar o ejecutar la aplicación, únase mediante su navegador